## **Passo a Passo para emissão de Atestado de Matrícula:**

1 – Entre na página [https://suap.iff.edu.br/.](https://suap.iff.edu.br/) O login é o número de matrícula e a senha é a senha cadastrada no idIFF. Caso haja dúvida em relação ao número de matrícula, solicite a Secretaria Acadêmica por e-mail [profnit@iff.edu.br](mailto:profnit@iff.edu.br) informando nome completo.

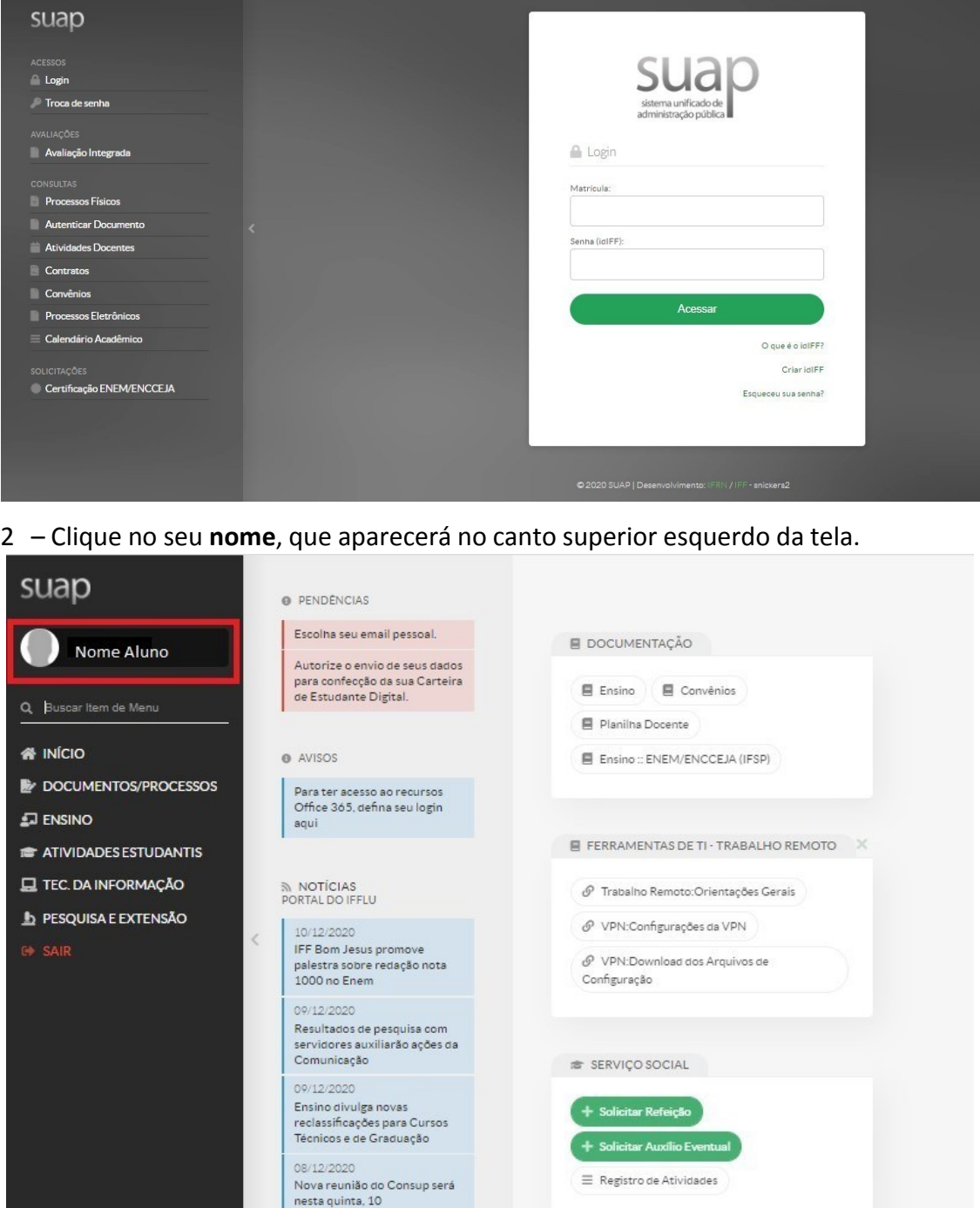

3 – Clique em **Documentos** e, em seguida, em **Atestado de Matrícula**, no canto superior direito da tela.

PROCESSOS ELETRÓNICOS

08/12/2020

Artigo sobre o uso de mapas<br>mentais para ensinar o DNA é<br>publicado em revista

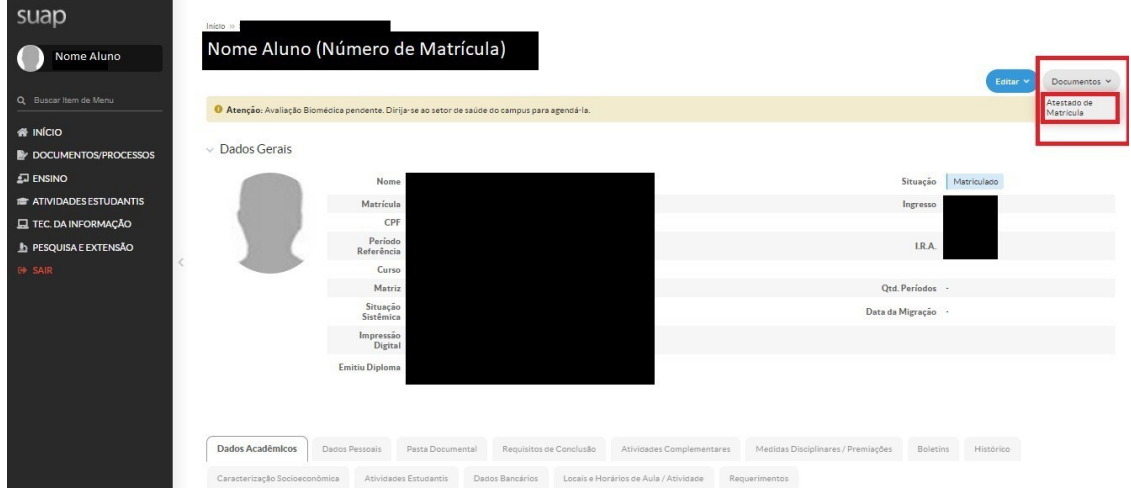

4 – Será aberto o atestado de matrícula em pdf. Confira os dados. Clique com o botão direito sobre o documento e salve ou imprima o atestado, conforme a necessidade. O documento possui validação digital. Caso haja algum erro, envie e-mail para [profnit@iff.edu.br](mailto:profnit@iff.edu.br) relatando o ocorrido.

m.

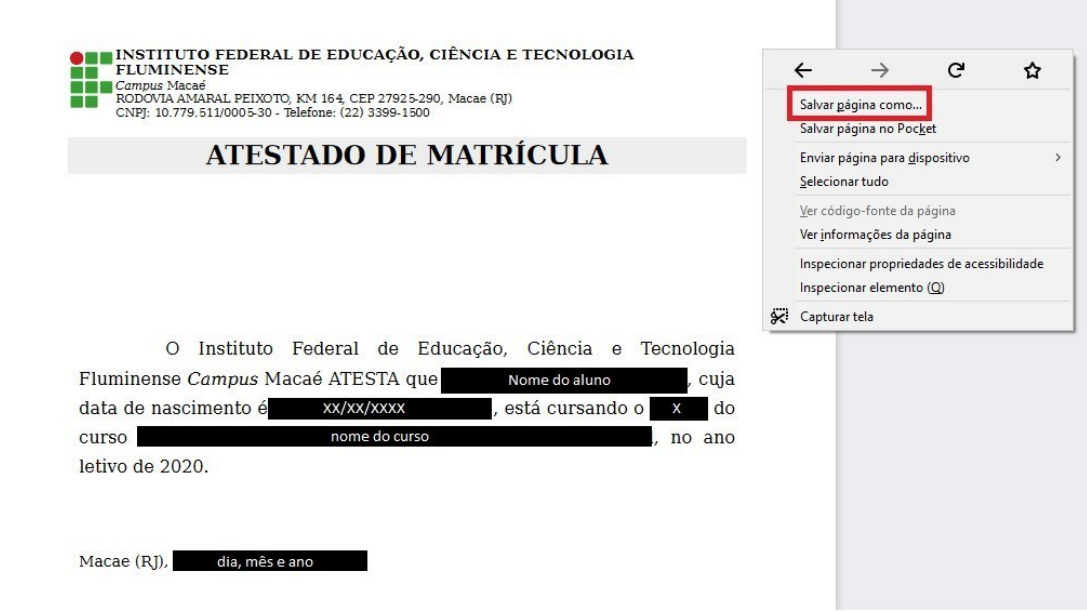